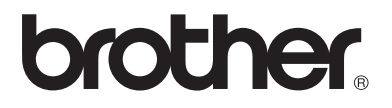

### **Utskrifts-/faksserver med flere protokoller**

# **Brukerhåndbok for nettverket NC-100h**

Les denne håndboken nøye før du tar i bruk maskinen. Du kan når som helst skrive ut eller lese denne håndboken fra CD-ROM-en. Oppbevar CD-ROM-en på et hensiktsmessig sted, slik at det hele tiden er lett å finne den og slå opp i den.

Brother Solutions Center [\(http://solutions.brother.com](http://solutions.brother.com)) har all programvaren og informasjonen du trenger til maskinen. Du kan laste ned de nyeste driverne og verktøyene til Brother-maskinen, lese svar på vanlige spørsmål, få tips om problemløsing eller finne informasjon om spesielle utskriftsløsninger på siden for løsninger og siden for kundeopplæring.

Versjon 0

#### **Varemerker**

Brother er et registrert varemerke for Brother Industries, Ltd. UNIX er et varemerke for UNIX Systems Laboratories. Ethernet er et varemerke for Xerox Corporation. Postscript er et varemerke for Adobe Systems Incorporated. Apple, Macintosh og Rendezvous er varemerker for Apple Computer, Inc. IBM, LAN Server og AIX er varemerker for International Business Machines Corporation. LAN Manager, Windows® og MS-DOS er varemerker for Microsoft Corporation. BRAdmin Professional er varemerke for Brother Industries Ltd.

Alle andre merke- og produktnavn som blir omtalt i denne brukerhåndboken er registrerte varemerker eller varemerker for sine respektive selskaper.

#### **Utarbeidelse og publisering**

Denne brukerhåndboken er utarbeidet og publisert under oppsyn av Brother Industries Ltd., og den inneholder de nyeste produktbeskrivelsene og spesifikasjonene.

Innholdet i denne brukermanualen og spesifikasjonene til dette produktet kan endres uten varsel.

Brother forbeholder seg retten til å foreta endringer i spesifikasjonene og innholdet i denne manualen uten varsel, og de er ikke ansvarlige for skader (inkludert driftstap) forårsaket av det presenterte materialet, inkludert, men ikke begrenset til, typografiske feil eller andre feil i denne publikasjonen.

© 2003 Brother Industries Ltd.

**VIKTIG MERKNAD:** Hvis du trenger teknisk støtte eller brukerstøtte, må du ringe. Du kan bare ringe **innenlands**.

**I USA** 1-800-276-7746

**I Canada** 1-877-BROTHER (514) 685-6464 (**I Montreal**)

Hvis du har kommentarer eller forslag, kan du skrive til oss på:

- **I Europa** European Technical Services Shepley Street Audenshaw Manchester, M34 5JD **Storbritannia**
- **I USA** Customer Service Brother International Corporation 100 Somerset Corporate Boulevard Bridgewater, NJ 08807 USA
- **I Canada** Brother International Corporation (Canada), Ltd. - Marketing Dept. 1, rue Hôtel de Ville Dollard-des-Ormeaux, PQ, Canada H9B 3H6

#### **Brothers system for tilbakefaksing (USA)**

Brother Customer Service has set up an easy-to-use fax-back system so you can get instant answers to common technical questions and information about all our products. This is available 24 hours a day, seven days a week. You can use the system to send the information to any fax machine.

Call the number below and follow the recorded instructions to receive a fax about how to use the system and an Index of the subjects you can get information about.

**Kun for USA** 1-800-521-2846

#### **Forhandler- og servicesentre (USA)**

For the name of a Brother authorized dealer or service center, call 1-800-284-4357.

#### **Servicesentre (Canada)**

For the address of service centers in Canada, call 1-877-BROTHER.

#### **Internett-adresser**

Brothers globale nettsted: **<http://www.brother.com>** For vanlige spørsmål (FAQs), produktstøtte og tekniske spørsmål, og for oppdatering av drivere og verktøy: **<http://solutions.brother.com>** (Kun USA) For Brother Accessories & Supplies: **<http://www.brothermall.com>**

#### **Federal Communications Commission (FCC) Konformitetserklæring (kun for USA)**

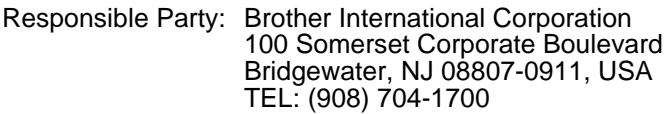

declares, that the products

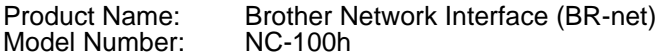

complies with Part 15 of the FCC Rules. Operation is subject to the following two conditions: (1) This device may not cause harmful interference, and (2) this device must accept any interference received, including interference that may cause undesired operation.

This equipment has been tested and found to comply with the limits for a Class B digital device, pursuant to Part 15 of the FCC Rules. These limits are designed to provide reasonable protection against harmful interference in a residential installation. This equipment generates, uses, and can radiate radio frequency energy and, if not installed and used in accordance with the instructions, may cause harmful interference to radio communications. However, there is no guarantee that interference will not occur in a particular installation. If this equipment does cause harmful interference to radio or television reception, which can be determined by turning the equipment off and on, the user is encouraged to try to correct the interference by one or more of the following measures:

- Reorient or relocate the receiving antenna.
- Increase the separation between the equipment and receiver.
- Connect the equipment into an outlet on a circuit different from that to which the receiver is connected.
- Consult the dealer or an experienced radio/TV technician for help.

#### **Important**

Changes or modifications not expressly approved by Brother Industries, Ltd. could void the user's authority to operate the equipment.

#### **Industry Canada Compliance Statement (bare for Canada)**

This Class B digital apparatus complies with Canadian ICES-003.

Cet appareil numérique de la classe B est conforme à la norme NMB-003 du Canada.

### **Konformitetserklæring (for Europa)**

Vi, Brother Industries, Ltd.,

15-1, Naeshiro-cho, Mizuho-ku, Nagoya 467-8561, Japan

erklærer at dette produktet er i samsvar med følgende normgivende dokumenter.

Sikkerhet: EN 60950. EMC: EN 55022 Klasse B, EN 55024

i henhold til bestemmelsene i lavspenningsdirektivet 73/23/EØF og direktiv 89/336/EØF om elektromagnetisk kompatibilitet (i henhold til endringer ved 91/263/EØF og 92/31/EØF).

Utstedt av: Brother Industries, Ltd., Information & Document Company

#### **Vær forsiktig med LAN-koblinger**

Koble dette produktet til en LAN-kobling som ikke utsettes for overspenninger.

### **Intel copyright- og lisensinformasjon**

Dette produktet inneholder objektkode fra Intels UPnP SDK. Følgende er copyright- og lisensinformasjon for Intel UPnP SDK.

Copyright© 2000 Intel Corporation

Med enerett.

Omfordeling og bruk i kilde- og binærformater, med eller uten modifisering, er tillatt så lenge følgende krav er innfridd:

- Omfordelinger av kildekoder må ha den ovennevnte copyrightnotisen, denne listen over forhold og følgende dementi.
- Omfordelinger i binærformat må reprodusere den ovennevnte copyrightnotisen, denne listen over forhold og følgende dementi i dokumentasjonen og/eller annet materiale som følger med i omfordelingen.
- Hyerken navnet på Intel Corporation eller deres medarbeidere kan brukes til å støtte eller fremme produkter som kommer fra denne programvaren uten å ha fått spesifikk skriftlig avtale på forhånd.

DENNE PROGRAMVAREN ER LAGET AV COPYRIGHTINNEHAVERNE OG MEDARBEIDERNE SOM DEN ER, OG ALLE UTTRYKTE ELLER UNDERFORSTÅTTE GARANTIER, INKLUDERT MEN IKKE BEGRENSET TIL, DE UNDERFORSTÅTTE GARANTIENE FOR SALGBARHET OG EGNETHET FOR ET SPESIELT FORMÅL ER IKKE ERKJENT. IKKE I NOE TILFELLE SKAL INTEL ELLER MEDARBEIDERE STÅ ANSVARLIG FOR DIREKTE, INDIREKTE, TILFELDIGE, SPESIELLE, EKSEMPLARISKE ELLER KONSEKVENTE SKADER (INKLUDERT, MEN IKKE BEGRENSET TIL, ANSKAFFELSE AV RESERVEGODS ELLER -TJENESTER, TAP AV BRUK, DATA, ELLER FORTJENESTE ELLER AVBRUDDSTAP) UANSETT HVORDAN DE OPPSTO OG HVEM SOM VAR ANSVARLIG, ENTEN DET ER PÅ KONTRAKT, OBJEKTIVT ANSVAR ELLER FORVOLDT SKADE (INKLUDERT UAKTSOMHET ELLER ANNET) SOM OPPSTÅR PÅ NOEN SOM HELST MÅTE NÅR PROGRAMVAREN IKKE ER I BRUK, SELV OM MAN ER OPPLYST OM MULIGHETEN FOR SLIK SKADE.

# **Innhold**

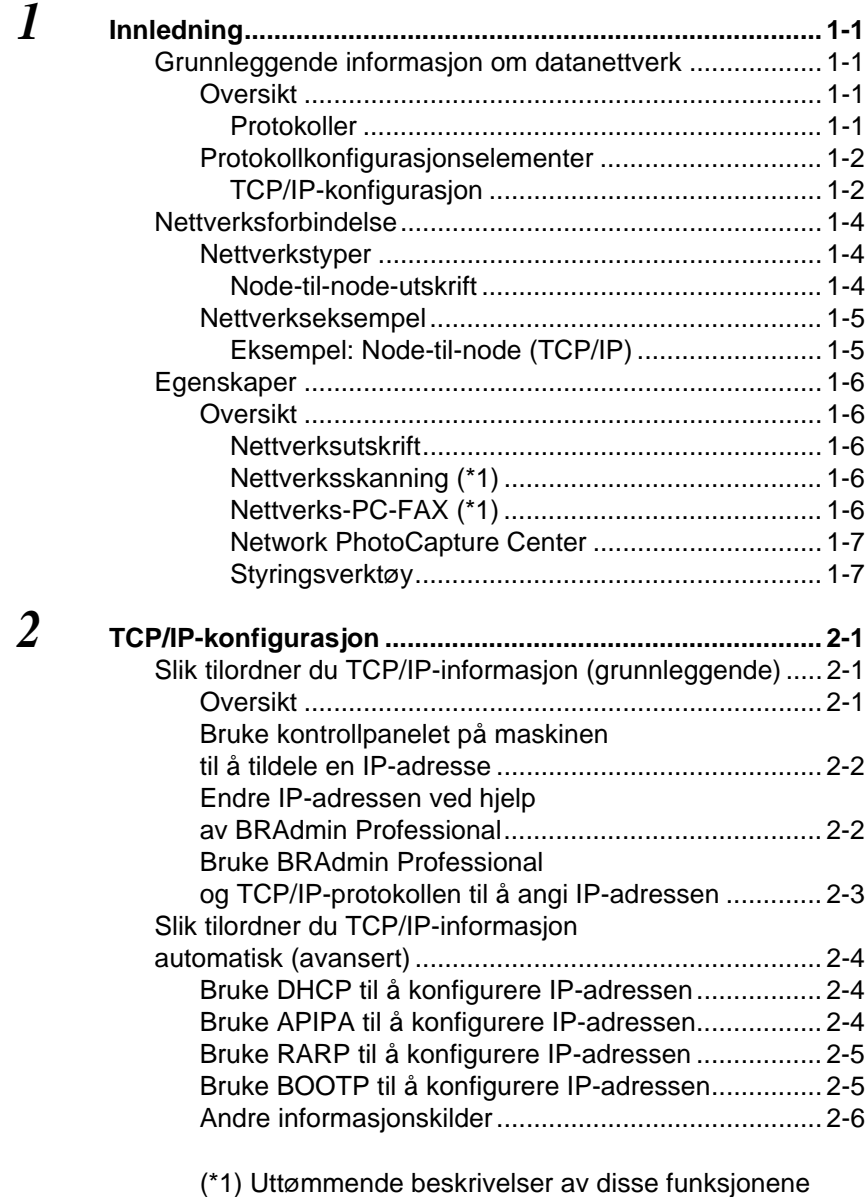

finnes i programvarehåndboken på CD-ROM-en.

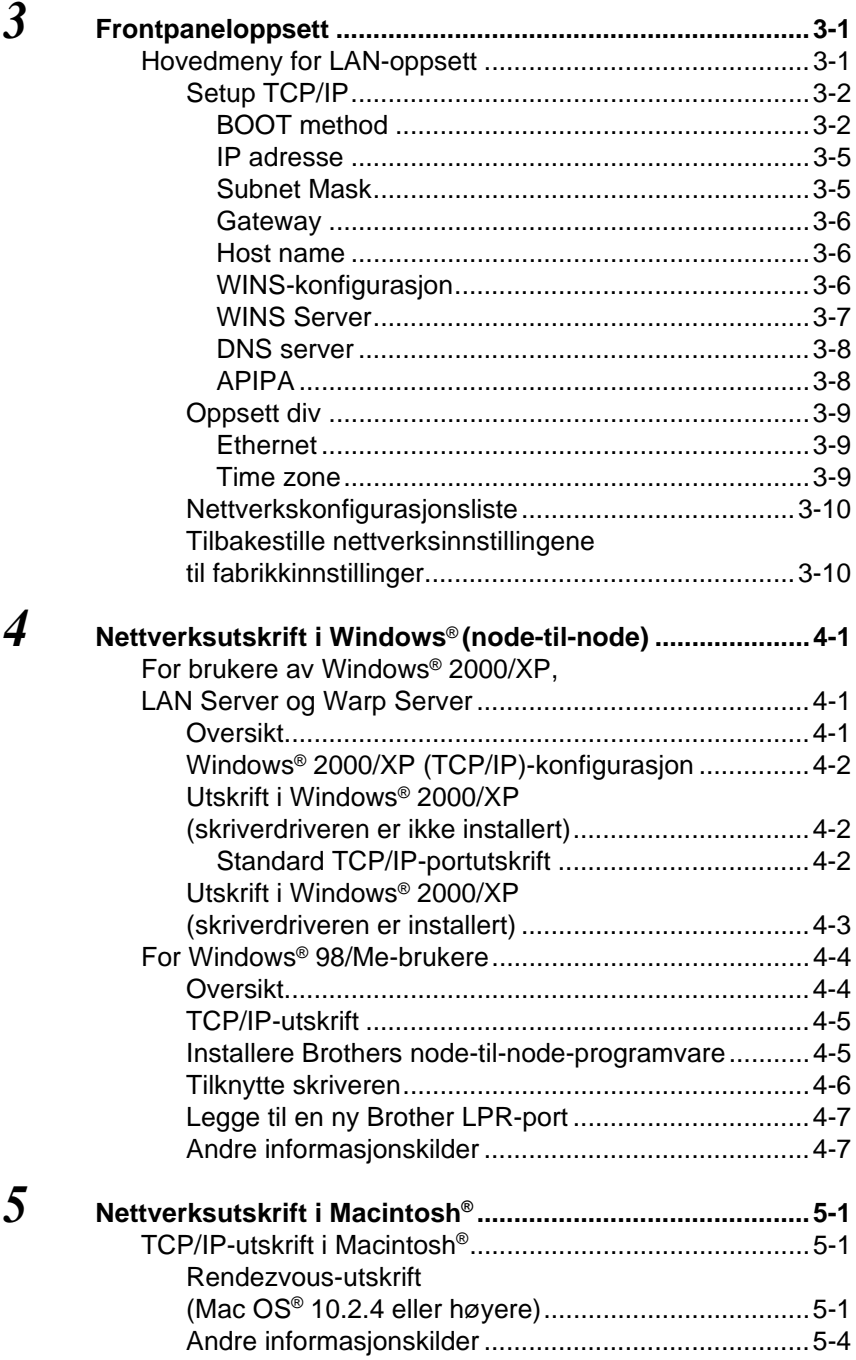

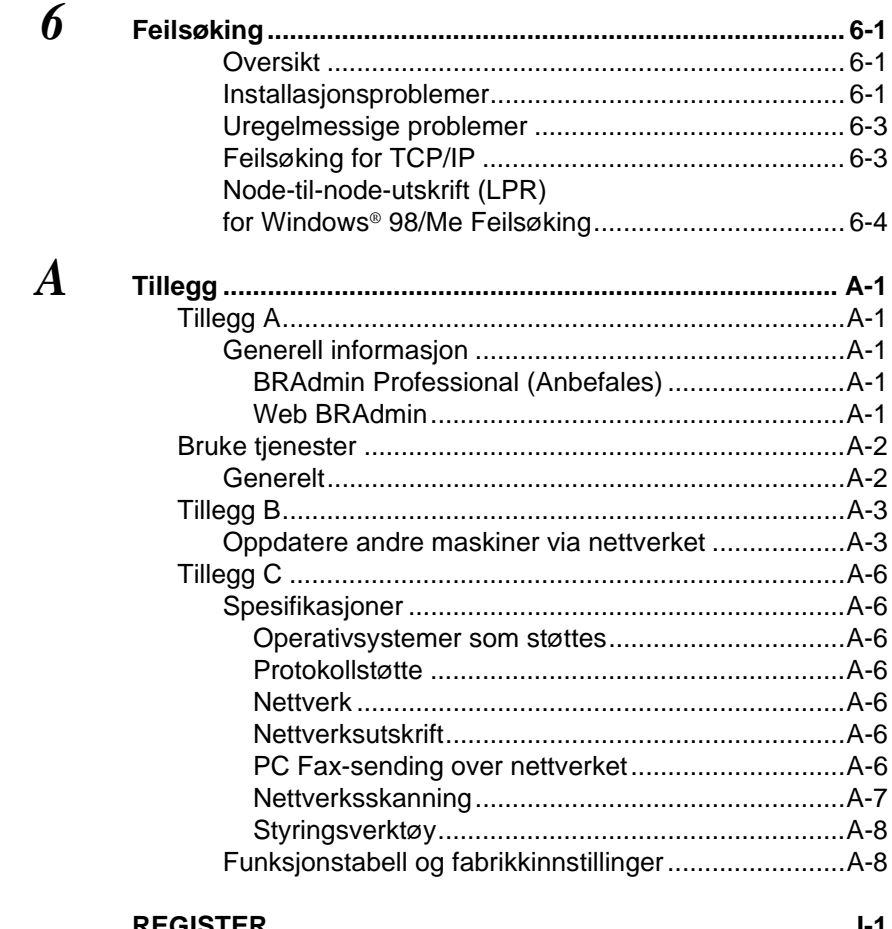

<span id="page-8-0"></span>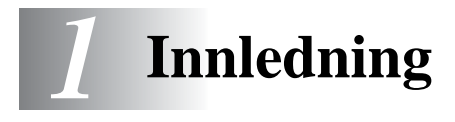

### <span id="page-8-1"></span>**Grunnleggende informasjon om datanettverk**

---------------

### <span id="page-8-2"></span>**Oversikt**

Denne nettverkstilkoblede Brother-maskinen gjør det mulig for flere forskjellige datamaskiner å utføre flere uavhengige utskriftsjobber på én maskin.

For å bruke Brother-maskinen i et nettverk, må du første velge en protokoll, konfigurere utskrifts-/faksserveren og sette opp datamaskinene du bruker.

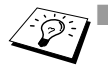

■ **Velge protokoll og konfigurering av utskrifts-/faksserver** Hvis en Brother-maskin allerede er koblet til et nettverk, sjekk gjeldende protokoll. I dette tilfellet er det ikke nødvendig å konfigurere utskrifts-/faksserveren.

#### <span id="page-8-6"></span>■ **Utskrifts-/faksserver**

Utskrifts-/faksserver aktiverer nettverksfunksjonene som er innebygget i Brother-maskinen.

#### <span id="page-8-4"></span><span id="page-8-3"></span>**Protokoller**

Protokoller er de standardiserte regelsettene for overføring av data i et nettverk. Protokoller gjør at brukerne har tilgang til nettverkstilkoblede ressurser.

#### <span id="page-8-5"></span>■ **TCP/IP**

Dette er det mest populære protokollsettet for kommunikasjon, så som Internett og e-post. Denne protokollen kan brukes i nesten alle operativsystemer, som Windows ®, Macintosh® og Linux. TCP/IP er egnet for store nettverk og er mye brukt i firmanettverk. TCP/IP er også mye brukt som utskriftsprotokoll. Brother-maskinen kan brukes TCP/IP-baserte protokoller som LPR og NetBIOS Name Resolution.

#### <span id="page-9-1"></span><span id="page-9-0"></span>**TCP/IP-konfigurasjon**

- IP-adresse
- Gateway (når det finnes rutere på nettverket ditt)

#### <span id="page-9-2"></span>■ **IP adresse**

En IP-adresse er en serie numre som identifiserer hver datamaskin som er koblet opp til Internett. En IP-adresse består av fire numre, atskilt med punktumer. Hvert nummer er på mellom 0 og 255. Du må tildele en unik IP-adresse som er korrekt for nettverket maskinen tilhører.

Eks.: I et lite nettverk fastsettter man IP-adresser ved å endre det siste nummeret. 192.168.1.1, 192.168.1.2, 192.168.1.3

#### <span id="page-9-3"></span>■ **Nettverksmaske**

Nettverksmasker (subnet masks) begrenser nettverkskommunikasjon. Et eksempel på dette følger...

 $-255.255.0.0$ 

Eks.: PC1 kan kommunisere med PC2

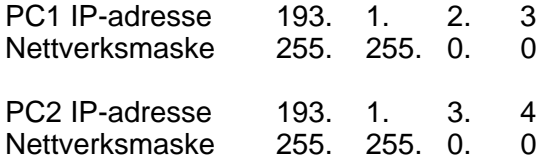

Her er et eksempel på en IP-adresse og en nettverksmaske.

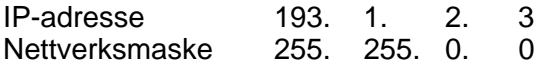

0 betyr at denne delen av adresse ikke er begrenset for kommunikasjon.

I eksempelet ovenfor, kan vi kommunisere med alt som har en IP-adresse som begynner med 193.1.X.X.

#### <span id="page-10-0"></span>■ **Gateway (og ruter)**

En gateway er overføringsenheten som sender data mellom nettverkene. En gateway er et nettverkspunkt som fungerer som en inngang til et annet nettverk og sender dataoverføring via nettverket til et eksakt mål. Ruteren vet hvor den skal sende data som kommer til gatewayen. Hvis et mål ligger på et eksternt nettverk, overfører ruteren dataene til det eksterne nettverket. Hvis nettverket ditt kommuniserer med andre nettverk, kan det være nødvendig å konfigurere gateway-IP-adressen. Hvis du ikke vet hva gateway-IP-adressen er, kontakter du nettverksadministratoren.

#### <span id="page-10-1"></span>**Nodenavn**

Nodenavnet vises i gjeldende BRAdmin Professional- eller skriverkonfigurasjonsside. Standard nodenavn er "BRN\_xxxxxx" ("xxxxxx" er de siste seks tallene i Ethernetadressen.)

# <span id="page-11-0"></span>**Nettverksforbindelse**

### <span id="page-11-1"></span>**Nettverkstyper**

Det finnes forskjellige måter å konfigurere og ordne nettverk og nettverksutskrift, avhengig av kontormiljø og krav. Vi anbefaler at man setter opp dette produktet i et node-til-node-miljø der hver datamaskin sender og mottar data direkte til og fra Brother-maskinen.

#### <span id="page-11-3"></span><span id="page-11-2"></span>**Node-til-node-utskrift**

Hver datamaskins skriverport må konfigureres.

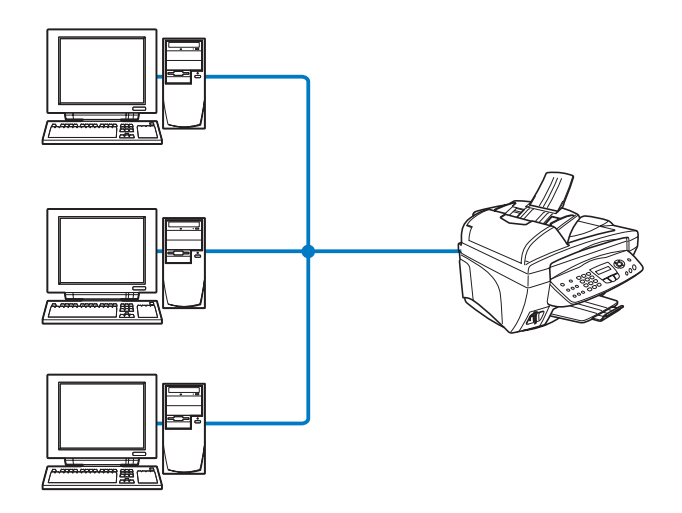

### <span id="page-12-1"></span><span id="page-12-0"></span>**Eksempel: Node-til-node (TCP/IP)**

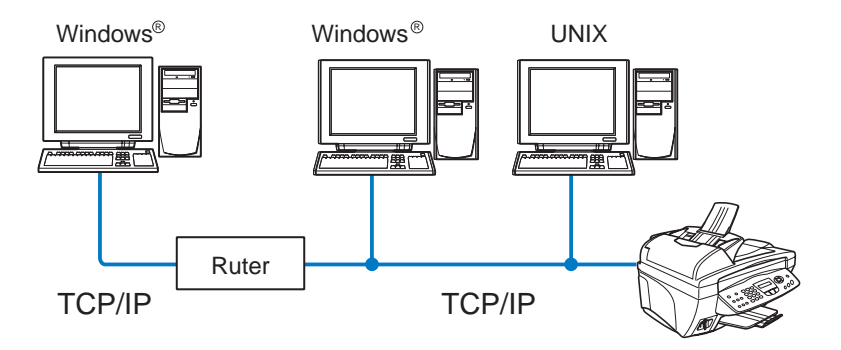

- Hver datamaskins TCP/IP- og utskriftsprotokoll må konfigureres.
- Brother-maskinen må ha en konfigurert IP-adresse.
- Hvis et TCP/IP-miljø allerede er etablert, anbefaler vi at node-tilnode brukes.
- Hvis det finnes en ruter kan datamaskinene få tilgang til Brothermaskinen gjennom ruterne. (I dette tilfellet må gateway-adresen konfigureres.)
- Brother-maskinen kan også kommunisere med Macintosh® enheter (TCP/IP-kompatible operativsystemer).

# <span id="page-13-0"></span>**Egenskaper**

### <span id="page-13-1"></span>**Oversikt**

Med Brothers nettverksutskrifts-/faksserver kan du også dele Brother-maskinen på et 10/100Mbit Ethernet-nettverk. Administrasjonsmuligheten gjør det lett å konfigurere og styre Brother-maskinen din. Når den er konfigurert, kan maskinen din FAKSE dokumenter over Internett, og skrive ut og skanne dokumenter i et nettverk. Den leveres med Brothers programvare for node-til-node-utskrift, slik at du enkelt kan dele maskinen som en liten arbeidsgruppeskriver.

#### <span id="page-13-7"></span><span id="page-13-2"></span>**Nettverksutskrift**

Utskrifts-/faksserveren kan brukes som en utskriftsserver med utskriftstjenester for Windows® 98/Me, Windows® 2000/XP som støtter TCP/IP-protokoller og Macintosh®-nettverk som støtter QuickDraw over TCP/IP eller Rendezvous. (Se [kapittel 5](#page-38-2) for detaljer)

#### <span id="page-13-6"></span><span id="page-13-3"></span>**Nettverksskanning**

Du kan skanne dokumenter direkte inn i en datamaskin på nettverket ditt. [\(Se kapittel 8 i programvarehåndboken på CD-ROM-en](#page-141-0))

#### <span id="page-13-5"></span><span id="page-13-4"></span>**Nettverks-PC-FAX**

Brother-maskinen din kan brukes som en enkel nettverksfaksserver, slik at brukere kan fakse dokumenter direkte fra datamaskinene sine. [\(Se kapittel 6 i programvarehåndboken på CD-ROM-en](#page-111-0) for full beskrivelse)

#### <span id="page-14-2"></span><span id="page-14-0"></span>**Network PhotoCapture Center**

Du kan se eller hente data fra mediekortet i Brother-maskinen ved å dobbeltklikke på Network PhotoCapture Center på skrivebordet på datamaskinen din. Programvaren installeres automatisk når du velger nettverkstilkobling under programvareinstallasjonen.

#### <span id="page-14-1"></span>**Styringsverktøy**

BRAdmin Professional gir kraftig, brukervennlig styring og konfigurering av innstillinger for faks og nettverk.

<span id="page-15-3"></span><span id="page-15-0"></span>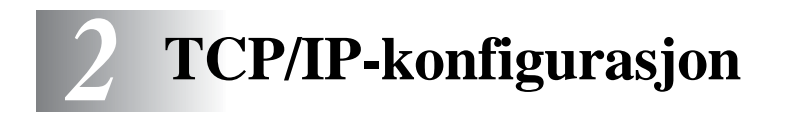

# <span id="page-15-1"></span>**Slik tilordner du TCP/IP-informasjon (grunnleggende)**

### <span id="page-15-2"></span>**Oversikt**

<span id="page-15-6"></span>TCP/IP-protokollen krever at alle enhetene på nettverket har en unik IP-adresse. I denne delen finner du informasjon om konfigurasjon av IP-adresser.

<span id="page-15-4"></span>Protokollen for automatisk privat IP-adressering (APIPA) tilordner automatisk en IP-adresse i området: 169.254.1.0 til 169.254.254.255. Dersom du ønsker å deaktivere APIPA-protokollen, stiller du APIPA til Av ved hjelp av kontrollpanelet. Se side 2-8 for mer informasjon. Hvis APIPA-protokollen er deaktivert, er standard IP-adresse for en Brother-utskrifts-/faksserver 192.0.0.192.

Det er imidlertid lett å endre denne IP-adressen slik at den passer med IP-adressen til nettverket ditt. Du kan gjøre dette på en av følgende måter:

- Fra kontrollpanelinnstillingene på maskinen.
- BRAdmin Professional (for Windows<sup>®</sup> 98/Me og Windows<sup>®</sup> 2000/XP).
- <span id="page-15-5"></span>■ DHCP, APIPA, RARP eller BOOTP.
- Et annet SNMP-basert styringsverktøy.

Disse konfigurasjonsmetodene beskrives i de følgende avsnittene.

**DE-adressen du tilordner utskrifts-/faksserveren, må være på** det samme logiske nettverket som vertsdatamaskinene. Dersom den ikke er det, må du konfigurere nettverksmasken og ruteren (gateway). (Se side 1-2 for mer informasjon)

### <span id="page-16-0"></span>**Bruke kontrollpanelet på maskinen til å tildele en IP-adresse**

Se i [kapittel 3](#page-21-2) hvis du vil ha informasion om hvordan du konfigurerer IP-adresser ved å bruke maskinens kontrollpanel. Du kan bruke kontrollpanelet på maskinen til å angi IP-adressen samtidig som du konfigurerer andre maskinparametre.

### <span id="page-16-2"></span><span id="page-16-1"></span>**Endre IP-adressen ved hjelp av BRAdmin Professional**

Bruk BRAdmin Professional-versjonen som finnes på CD-ROM-en som fulgte med ditt Brother-produkt. Du kan også laste ned den nyeste versjonen av Brother BRAdmin Professional fra <http://solutions.brother.com/>. Dette verktøyet er kun tilgjengelig for Windows®-brukere.

Start BRAdmin Professional (from Windows® 98/Me og Windows® 2000/XP) ved å velge **Start** / **Programmer** / **Brother Administrator Utilities** / **Brother BRAdmin Professional Utilities** / **BRAdmin Professional**.

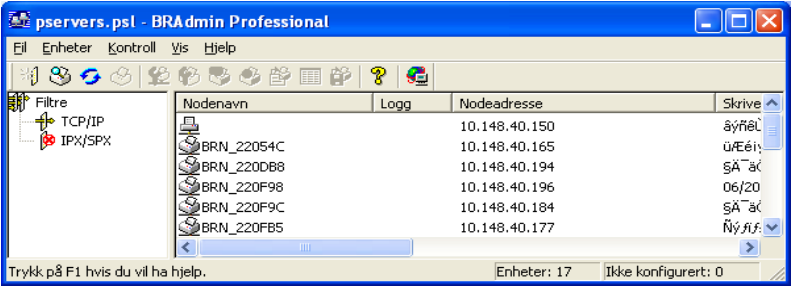

BRAdmin Professional kan bruke TCP/IP-protokollene til å kommunisere med Brothers utskrifts-/faksserver.

Hvis du vil bruke TCP/IP-protokollen til å administrere utskrifts- /faksserveren, må du kontrollere at utskriftsserveren har en gyldig IP-adresse. Hvis du ikke bruker DHCP, BOOTP eller RARP, bør du endre IP-adressen. Slik endrer du IP-adressen ved hjelp av BRAdmin Professional:

- Bruk TCP/IP-protokollen, og la BRAdmin Professional finne Brother-utskriftsserveren som en ukonfigurert enhet.
- 2 2 TCP/IP-KONFIGURASJON

### <span id="page-17-1"></span><span id="page-17-0"></span>**Bruke BRAdmin Professional og TCP/IPprotokollen til å angi IP-adressen**

Hvis du bruker TCP/IP-protokollen på datamaskinen, gjør du følgende:

- **1** Velg **TCP/IP-filteret** i den venstre rammen i hovedvinduet for BRAdmin.
- **2** Velg **Søk etter aktive enheter** fra **Enheter**-menyen.

<sup>∕</sup>∂়} Hvis fabrikkinnstillingene brukes på utskrifts-/faksserveren, vises den ikke på skjermen i BRAdmin. Dersom du velger alternativet **Søk etter aktive enheter**, vil imidlertid BRAdmin Professional tvinges til å finne enheten som en **ukonfigurert enhet**.

- **3** Velg **Konfigurer enheter som ikke er konfigurert** fra **Enheter**menyen.
- **4** Velg MAC-adressen til utskrifts-/faksserveren og deretter **Konfigurer**.

Du kan finne nodenavnet og MAC-adressen ved å skrive ut konfigurasjonssiden for maskinen. Se i denne håndboken [kapittel 3](#page-21-2) hvis du vil ha informasjon om hvordan du skriver ut konfigurasjonssiden på utskrifts-/faksserveren.

- **5** Angi **IP-adresse**, **nettverksmaske** og **gateway** (etter behov) for utskrifts-/faksserveren.
- **6** Velg **OK** og deretter **Lukk**.
- **7** Når du har konfigurert IP-adressen riktig, vises Brothers utskrifts-/faksserver i listen over enheter.

## <span id="page-18-0"></span>**Slik tilordner du TCP/IP-informasjon automatisk (avansert)**

### <span id="page-18-4"></span><span id="page-18-1"></span>**Bruke DHCP til å konfigurere IP-adressen**

DHCP (Dynamic Host Configuration Protocol) gjør det mulig å tildele IP-adresser automatisk. Hvis du har en DHCP-server på nettverket (vanligvis på et Unix/Linux-, Windows® 2000-/XP-nettverk), får utskrifts-/faksserveren IP-adressen automatisk fra DHCP-serveren, og navnet på utskrifts-/faksserveren registreres hos en hvilken som helst dynamisk navnetjeneste som er kompatibel med RFC 1001 og 1002.

<span id="page-18-5"></span>Hvis du ikke vil konfigurere utskrifts-/faksserveren via DHCP, BOOTP eller RARP, må du angi at OPPSTARTSMETODEN (boot method) skal være statisk, slik at utskrifts-/faksserveren har den statiske IP-adressen. Dermed unngår du at utskrifts- /faksserveren prøver å hente en IP-adresse fra et av disse systemene. Bruk maskinens kontrollpanel eller BRAdmin Professional for å endre oppstartsmetode.

### <span id="page-18-3"></span><span id="page-18-2"></span>**Bruke APIPA til å konfigurere IP-adressen**

Med APIPA (Automatic Private IP Addressing) vil DHCP-klienter automatisk konfigurere en IP-adresse og nettverksmaske hvis ingen DHCP-server er tilgjengelig. Enheten velger sin egen IP-adresse i området 169.254.1.0 til 169.254.254.255. Nettverksmasken er automatisk angitt som 255.255.0.0, og gateway-adressen er angitt som 0.0.0.0.

APIPA-protokollen er aktivert som standard.

### <span id="page-19-3"></span><span id="page-19-0"></span>**Bruke RARP til å konfigurere IP-adressen**

Du kan konfigurere IP-adressen til Brother-utskrifts-/faksserveren ved å bruke RARP på vertsdatamaskinen. Dette gjøres ved å redigere filen /etc/ethers (hvis denne filen ikke finnes, kan du opprette den) med en oppføring som likner på følgende eksempel:

00:80:77:31:01:07 BRN\_310107

Den første delen av oppføringen er Ethernet-adressen, og den andre delen er navnet på utskrifts-/faksserveren (du må bruke det samme navnet som i filen /etc/hosts).

Hvis RARP-daemonen ikke alt kjører, starter du den (kommandoen kan være rarpd, rarpd -a, in.rarpd -a eller en annen, avhengig av systemet. Skriv inn man rarpd eller se i systemdokumentasjonen hvis du vil ha mer informasjon). På et Berkeley-basert UNIX-system skriver du inn følgende kommando for å kontrollere om RARP-daemonen kjører:

```
ps -ax | grep -v grep | grep rarpd
```
På et AT&T-basert UNIX-system skriver du følgende:

ps -ef | grep -v grep | grep rarpd

Brothers utskrifts-/faksserver får IP-adressen fra RARP-daemonen når skriveren er slått på.

### <span id="page-19-2"></span><span id="page-19-1"></span>**Bruke BOOTP til å konfigurere IP-adressen**

Du kan bruke BOOTP til konfigurering i stedet for RARP. Fordelen med BOOTP er at du kan konfigurere nettverksmasken og gatewayen. Hvis du vil bruke BOOTP til å konfigurere IP-adressen, må BOOTP være installert og kjøre på datamaskinen. (Vises i filen /etc/services på verten som en virkelig tjeneste. Skriv inn man bootpd eller se i systemdokumentasjonen hvis du vil ha mer informasjon.) BOOTP startes vanligvis via filen /etc/inetd.conf, slik at du kanskje må aktivere det ved å fjerne "#" foran bootpoppføringen i filen. En vanlig bootp-oppføring i /etc/inetd.conf er for eksempel:

#bootp dgram udp wait /usr/etc/bootpd bootpd -i

TCP/IP-KONFIGURASJON 2 - 5

Avhengig av systemet kan det hende at denne oppføringen kalles "bootps" i stedet for "bootp".

Bruk et redigeringsprogram til å slette "#" for å aktivere BOOTP (hvis "#" ikke finnes, er BOOTP alt aktivert). Deretter redigerer du BOOTP-konfigurasjonsfilen (vanligvis /etc/bootptab) og skriver inn navnet, nettverkstypen (1 for Ethernet), Ethernet-adressen, IP-adressen, nettverksmasken og gatewayen til utskrifts-/faksserveren. Det finnes dessverre ingen standardisert fremgangsmåte for å gjøre dette. Derfor må du se i systemdokumentasjonen hvis du vil ha informasjon om hvordan du angir denne informasjonen (på mange UNIX-systemer er det eksempler i filen bootptab som du kan bruke som referanse). Her følger noen eksempler på vanlige /etc/bootptab-oppføringer:

BRN\_310107 1 00:80:77:31:01:07 192.189.207.3

og

BRN\_310107:ht=ethernet:ha=008077310107:\ ip=192.189.207.3:

Enkelte implementeringer av BOOTP-vertsprogramvaren svarer ikke på BOOTP-forespørsler hvis du ikke har inkludert et nedlastingsfilnavn i konfigurasjonsfilen. Hvis dette er tilfelle, oppretter du en nullfil på verten og angir banen til og navnet på denne filen i konfigurasjonsfilen.

Utskrifts-/faksserveren laster inn IP-adressen fra BOOTP-serveren når maskinen slås på, akkurat som for RARP.

### <span id="page-20-0"></span>**Andre informasjonskilder**

Gå til<http://solutions.brother.com/> hvis du vil ha mer informasjon om TCP/IP-protokollen.

<span id="page-21-2"></span><span id="page-21-0"></span>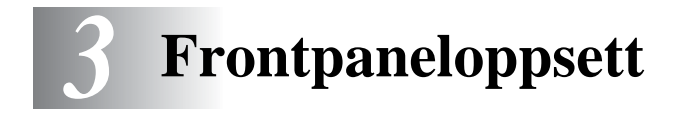

# <span id="page-21-3"></span><span id="page-21-1"></span>**Hovedmeny for LAN-oppsett**

Du kan koble maskinen opp mot nettverket for å bruke nettverksskanner, nettverks-PC-FAX, nettverksskriver og Network PhotoCapture Center.

Du kan sette opp maskinen til å bruke alle nettverksfunksjonene ved hjelp av LAN-menyen på kontrollpanelet.

Du kan også sette opp LAN-innstillingene ved hjelp av BRAdmin. (Se [kapittel 2](#page-15-3) eller besøk: [http://solutions.brother.com](http://www.brother.com))

Du bruker valgene på LAN-menyen til å konfigurere Brothermaskinen for nettverket og bruk av Internett-faks. Trykk **Menu/Set** og trykk deretter på riktig nummer, **5** for LAN. I hovedmenyen for LAN-oppsett er det sju hovedvalg: **Setup TCP/IP** og **Oppsett div**. Gå til menyvalget du vil konfigurere. ([Se kapittel 3 i brukerhåndboken](#page-44-2)  for LAN-menyvalg)

Merk at maskinen er utstyrt med BRAdmin Professional Windows® programvare, som kan brukes til å konfigurere mange av nettverkets sider.

<span id="page-22-3"></span><span id="page-22-0"></span>Denne menyen har vi valg: **BOOT method**, **IP adresse**, **Subnet mask**, **Gateway**, **Host name**, **WINS config**, **WINS server**, **DNS server** og **APIPA**.

#### <span id="page-22-2"></span><span id="page-22-1"></span>**BOOT method**

- **1** Trykk på **Menu/Set**, **5**, **1**, **1**.
- **2** Trykk på  $\infty$  eller  $\infty$  for å velge Auto, Statisk, RARP, BOOTP eller DHCP.
- **3** Trykk på **Menu/Set**.
- **4** Trykk på **Stop/Exit**.

#### **Statisk modus**

I denne modusen må du tilordne IP-adressen til maskinen manuelt. Når du har angitt IP-adressen, er den låst til den tilordnede adressen.

#### **Automodus**

I denne modusen søker maskinen etter en DHCP-server på nettverket. Hvis den finner en som er konfigurert til å tildele en IPadresse til maskinen, brukes IP-adressen fra DHCP-serveren. Hvis ingen DHCP-server er tilgjengelig, søker maskinen etter en BOOTPserver. Hvis en BOOTP-server er tilgjengelig og riktig konfigurert, henter maskinen IP-adressen fra BOOTP-serveren. Etter at du har slått på maskinen, kan det ta noen minutter for den å søke på nettverket etter en server.

#### **RARP-modus**

Du kan konfigurere IP-adressen til Brother-utskrifts-/faksserveren ved å bruke RARP på vertsdatamaskinen. Du kan gjøre dette ved å redigere filen /etc/ethers (hvis denne filen ikke finnes, kan du opprette den) med en oppføring som denne:

00:80:77:31:01:07 BRN\_310107

Den første delen av oppføringen er Ethernet-adressen, og den andre delen er navnet på utskrifts-/faksserveren (du må bruke det samme navnet som i filen /etc/hosts).

Hvis RARP-daemonen ikke alt kjører, starter du den (kommandoen kan være rarpd, rarpd -a, in.rarpd -a eller en annen avhengig av systemet. Skriv inn man rarpd eller se i systemdokumentasjonen hvis du vil ha mer informasjon). På et Berkeley-basert UNIX-system skriver du inn følgende kommando for å kontrollere om RARPdaemonen kjører:

ps -ax | grep -v grep | grep rarpd

På et AT&T-basert UNIX-system skriver du følgende:

ps -ef | grep -v grep | grep rarpd

Brothers utskrifts-/faksserver får IP-adressen fra RARP-daemonen når du slår den på.

#### **BOOTP-modus**

Du kan bruke BOOTP til konfigurering i stedet for RARP. Fordelen med BOOTP er at du kan konfigurere nettverksmasken og gatewayen. Hvis du vil bruke BOOTP til å konfigurere IP-adressen, må BOOTP være installert og kjøre på vertsdatamaskinen. (Vises i filen /etc/services på verten som en virkelig tieneste. Skriv inn man bootpd eller se i systemdokumentasjonen hvis du vil ha mer informasjon.) BOOTP startes vanligvis via filen /etc/inetd.conf, slik at du kanskje må aktivere det ved å fjerne "#" foran bootpoppføringen i filen. En vanlig bootp-oppføring i /etc/inetd.conf er for eksempel:

```
#bootp dgram udp wait /usr/etc/bootpd bootpd -i
```
Avhengig av systemet kan det hende at denne oppføringen kalles "bootps" i stedet for "bootp".

Bruk et redigeringsprogram til å slette "#" for å aktivere BOOTP (hvis "#" ikke finnes, er BOOTP alt aktivert). Deretter redigerer du BOOTPkonfigurasjonsfilen (vanligvis /etc/bootptab) og skriver inn navnet, nettverkstypen (1 for Ethernet), Ethernet-adressen, IP-adressen, nettverksmasken og gatewayen til utskrifts-/faksserveren. Det finnes dessverre ingen standardisert fremgangsmåte for å gjøre dette. Derfor må du se i systemdokumentasjonen hvis du vil ha informasjon om hvordan du angir denne informasjonen (på mange UNIX-systemer er det eksempler i filen bootptab som du kan bruke som referanse). Her følger noen eksempler på vanlige /etc/bootptab-oppføringer:

BRN\_310107 1 00:80:77:31:01:07 192.189.207.3

og

BRN\_310107:ht=ethernet:ha=008077310107:\ ip=192.189.207.3:

Enkelte implementeringer av BOOTP-vertsprogramvaren svarer ikke på BOOTP-forespørsler hvis du ikke har inkludert et nedlastingsfilnavn i konfigurasjonsfilen. Hvis dette er tilfelle, oppretter du en nullfil på verten og angir banen til og navnet på denne filen i konfigurasjonsfilen.

Utskrifts-/faksserveren laster inn IP-adressen fra BOOTP-serveren når skriveren slås på, akkurat som for RARP.

#### **DHCP-modus**

DHCP (Dynamic Host Configuration Protocol) gjør det mulig å tildele IP-adresser automatisk. Hvis du har en DHCP-server på nettverket (vanligvis på et Unix, Windows® 2000/XP-nettverk), får utskrifts- /faksserveren IP-adressen automatisk fra DHCP-serveren, og navnet på utskrifts-/faksserveren registreres hos en hvilken som helst dynamisk navnetjeneste som er kompatibel med RFC 1001 og1002.

 $\widehat{\otimes}$  Hvis du ikke vil konfigurere utskrifts-/faksserveren via DHCP. BOOTP eller RARP, må du angi at oppstartsmetoden (BOOT method) skal være statisk. Dermed unngår du at utskrifts- /faksserveren prøver å hente en IP-adresse fra et av disse systemene. For å endre oppstartsmetode kan du bruke frontpanelet eller BRAdmin.

#### <span id="page-25-2"></span><span id="page-25-0"></span>**IP adresse**

I dette feltet vises den gjeldende IP-adressen til maskinen. Hvis du har valgt statisk under BOOT method, angir du IP-adressen du vil tilordne maskinen (spør nettverksadministratoren om hvilken IPadresse som skal brukes). Hvis du har valgt en annen metode enn statisk, prøver maskinen å bestemme IP-adressen ved å bruke DHCP- eller BOOTP-protokollen. Din maskins standard-IP-adresse er trolig ikke kompatibel med IP-adresseplanen for ditt nettverk. Vi anbefaler at du kontakter nettverksadministratoren og ber om en IPadresse for nettverket som enheten skal tilkobles.

- **1** Trykk på **Menu/Set**, **5**, **1**, **2**.
- **2** Velg **1** for å endre. Angi IP-adressen.
- **3** Trykk på **Menu/Set**.
- **4** Trykk på **Stop/Exit**.

**Auto" er angitt under BOOT method, kan ikke maskinen** motta IP-adressen fra en BOOTP-server i Windows® 2000. Pass på at du bruker en DHCP-server for Windows® 2000.

#### <span id="page-25-3"></span><span id="page-25-1"></span>**Subnet mask**

I dette feltet vises nettverksmasken som brukes av maskinen. Hvis du ikke bruker DHCP eller BOOTP til å hente nettverksmasken, angir du ønsket nettverksmaske. Spør nettverksadministratoren om hvilken nettverksmaske som skal brukes.

- **1** Trykk på **Menu/Set**, **5**, **1**, **3**.
- **2** Velg **1** for å endre. Angi adressen for nettverksmasken.
- **3** Trykk på **Menu/Set**.
- **4** Trykk på **Stop/Exit**.

#### <span id="page-26-3"></span><span id="page-26-0"></span>**Gateway**

I dette feltet vises gatewayadressen eller ruteradressen som brukes av maskinen. Hvis du ikke bruker DHCP eller BOOTP til å hente gatewayadressen eller ruteradressen, angir du adressen du vil tilordne. Hvis du ikke har en gateway eller ruter, lar du dette feltet være tomt. Kontakt nettverksadministratoren hvis du er usikker.

- **1** Trykk på **Menu/Set**, **5**, **1**, **4**.
- **2** Velg **1** for å endre. Angi gatewayadressen.
- **3** Trykk på **Menu/Set**.
- **4** Trykk på **Stop/Exit**.

#### <span id="page-26-4"></span><span id="page-26-1"></span>**Host name**

Du kan registrere maskinnavnet på nettverket. Dette navnet kalles ofte for et NetBIOS-navn. Det er dette navnet som registreres av WINSserveren på nettverket. Brother anbefaler navnet BRN\_XXXXXX, der XXXXXX er de seks siste sifrene i Ethernet-adressen (opptil 15 tegn).

- **1** Trykk på **Menu/Set**, **5**, **1**, **5**.
- **2** Velg **1** for å endre. Skriv inn vertsnavnet.
- **3** Trykk på **Menu/Set**.
- **4** Trykk på **Stop/Exit**.

### <span id="page-26-5"></span><span id="page-26-2"></span>**WINS-konfigurasjon**

Dette valget brukes til å kontrollere hvordan maskinen henter IP-adressen til WINS-serveren.

- **1** Trykk på **Menu/Set**, **5**, **1**, **6**.
- **2** Trykk på  $\infty$  eller  $\infty$  for å velge Auto eller Statisk.
- **3** Trykk på **Menu/Set**.
- **4** Trykk på **Stop/Exit**.

#### **Auto**

Bruker en automatisk DHCP-forespørsel til å bestemme IPadressene til de primære og sekundære WINS-serverne. Du må angi Auto under BOOT method for at denne funksjonen skal virke.

#### **Statisk**

Bruker en angitt IP-adresse for de primære og sekundære WINSserverne.

#### <span id="page-27-1"></span><span id="page-27-0"></span>**WINS Server**

- **1** Trykk på **Menu/Set**, **5**, **1**, **7**.
- **2** Trykk på  $\textcircled{x}$  eller  $\textcircled{x}$  for å velge Primær eller Sekundær.
- **3** Trykk på **Menu/Set**.
- **4** Skriv inn WINS-serveradressen.
- **5** Trykk på **Menu/Set**.
- **6** Trykk på **Stop/Exit**.

#### **IP-adresse for primær WINS-server**

I dette feltet angis IP-adressen til den primære WINS-serveren (Windows® Internet Naming Service). Hvis det er angitt en annen verdi enn null, kontaktes denne serveren av maskinen for å registrere navnet i Windows® Internet Name Service.

#### **IP-adresse for sekundær WINS-server**

I dette feltet angis IP-adressen for den sekundære WINS-serveren. Den brukes som en sikkerhetskopi for den primære WINSserveradressen. Hvis den primære serveren ikke er tilgjengelig, kan maskinen likevel registreres på en sekundær server. Hvis det er angitt en annen verdi enn null, kontaktes denne serveren av maskinen for å registrere navnet i Windows® Internet Name Service. Hvis du har en primær WINS-server, men ingen sekundær WINSserver, lar du dette feltet være tomt.

#### <span id="page-28-3"></span><span id="page-28-0"></span>**DNS server**

- **1** Trykk på **Menu/Set**, **5**, **1**, **8**.
- **2** Trykk på  $\textcircled{x}$  eller  $\textcircled{x}$  for å velge Primær eller Sekundær.
- **3** Trykk på **Menu/Set**.
- **4** Skriv inn DNS-serveradressen.
- **5** Trykk på **Menu/Set**.
- **6** Trykk på **Stop/Exit**.

#### **IP-adresse for primær DNS-server**

I dette feltet angis IP-adressen til den primære DNS-serveren (Domain Name Service).

#### **IP-adresse for sekundær DNS-server**

I dette feltet angis IP-adressen for den sekundære DNS-serveren. Den brukes som en sikkerhetskopi for den primære DNS-serveradressen. Hvis den primære serveren ikke er tilgjengelig, kontakter maskinen den sekundære DNS-serveren.

#### <span id="page-28-2"></span><span id="page-28-1"></span>**APIPA**

Når denne er satt til På, vil utskriftsserveren tildele en lenkelokal IP-adresse i området (169.254.1.0 - 169.254.254.255) når utskrifts- /faksserveren ikke kan hente en IP-adresse ved hjelp av den BOOT method som du har satt opp (Menu, 5, 1). Når denne er satt til Av, vil IP-adressen ikke endres når utskrifts-/faksserveren ikke kan hente en IP-adresse ved hjelp av den BOOT method du har satt opp.

- **1** Trykk på **Menu/Set**, **5**, **1**, **9**.
- **2** Trykk på  $\textcircled{x}$  eller  $\textcircled{x}$  for å velge På eller Av.
- **3** Trykk på **Menu/Set**.
- **4** Trykk på **Stop/Exit**.

#### <span id="page-29-3"></span><span id="page-29-1"></span><span id="page-29-0"></span>**Ethernet**

Modus for Ethernet-kobling. Hvis du velger Auto, kan utskriftsserveren virke i hel- eller halvdupleksmodus (100BaseTX) eller i halvdupleksmodus (10BaseT) via automatisk forhandling.

100BaseTX-heldupleks (100B-FD) eller -halvdupleks (100B-HD) og 10BaseT-heldupleks (10B-FD) eller -halvdupleks (10B-HD) låser koblingsmodus for utskriftsserveren. Denne endringen er gyldig etter at utskriftsserveren har blitt tilbakestilt (standardinnstillingen er Auto).

Hvis du ikke angir denne verdien riktig, kan det hende at du ikke kan kommunisere med utskriftsserveren.

- **1** Trykk på **Menu/Set**, **5**, **2**, **1**.
- **2** Trykk på  $\textcircled{x}$  eller  $\textcircled{x}$  for å velge Auto/100B-FD/100B-HD /10B-FD/10B-HD.
- **3** Trykk på **Menu/Set**.
- **4** Trykk på **Stop/Exit**.

#### <span id="page-29-4"></span><span id="page-29-2"></span>**Time zone**

I dette feltet vises tidssonen du kan angi for landet du er i. Klokkeslettet for landet du er i, står i forhold til GMT (Greenwich Mean Time). Dette klokkeslettet vises på dokumenter du mottar via Internett. F. eks er tidssonen for østkysten i USA og Canada GMT - 05:00.

- **1** Trykk på **Menu/Set**, **5**, **2**, **2**.
- **2** Angi tiden.
- **3** Trykk på  $\textcircled{x}$  eller  $\textcircled{x}$  for å trykke på **Menu/Set** for å bekrefte valget.
- **4** Trykk på **Stop/Exit** for å gå ut av konfigurasjonsmenyen.

#### **Windows®-kategorien Tidssoneinnstillinger**

Du kan fastsette tidforskiellen for landet du er i ved hielp av Tidssoneinnstillinger i Windows®.

- **1** Velg **Start**.
- **2** Velg **Innstillinger** / **Kontrollpanel**.
- **3** Dobbeltklikk på **Dato/klokkeslett**.
- **4** Velg kategorien **Tidssoneinnstillinger**.

Kontroller innstillingen for tidssonen i listen (i denne listen vises tidsforskjellen i forhold til GMT).

### <span id="page-30-2"></span><span id="page-30-0"></span>**Nettverkskonfigurasjonliste**

Du bruker denne funksjonen til å skrive ut en liste over alle de gjeldende utskrifts-/faksserverinnstillingene for nettverket.

- **1** Trykk på **Menu/Set**, **7**, **6**.
- **2** Trykk på **Mono Start** eller **Colour Start**.
- **3** Trykk på **Stop/Exit**.

### <span id="page-30-4"></span><span id="page-30-3"></span><span id="page-30-1"></span>**Tilbakestille nettverksinnstillingene til fabrikkinnstillinger**

Følg trinnene nedenfor for å stille alle nettverksinnstillingene i den interne utskrifts-/faksserveren tilbake til fabrikkinnstillinger.

- **1** Koble Ethernet-kabelen fra maskinen.
- **2** Trykk på opp- og ned-knappene for å vise nettverksstandardmenyen.
- **3** Trykk på **1** for å stille alle utskrifts-/faksserverens innstillinger tilbake til fabrikkinnstillingene.
- **4** Slå maskinen av.
- **5** Koble til Ethernet-kabelen igjen, og slå maskinen på igjen,

3 - 10 FRONTPANELOPPSETT

### <span id="page-31-5"></span><span id="page-31-0"></span>*4* **Nettverksutskrift i Windows® (node-til-node)** *<sup>4</sup>*

# <span id="page-31-8"></span><span id="page-31-4"></span><span id="page-31-1"></span>**For brukere av Windows® 2000/XP, LAN Server og Warp Server**

### <span id="page-31-2"></span>**Oversikt**

<span id="page-31-6"></span><span id="page-31-3"></span>Brukere av Windows® 2000/XP kan sende utskriftsjobber direkte til skriveren uten å installere tilleggsprogramvare. Brothers utskriftsserver støtter åpen utskrift fra filserverne IBM LAN Server og OS/2 Warp Server og fra OS/2 Warp Connect-arbeidsstasjoner som bruker TCP/IP-protokollen.

#### **Tips:**

- **1** Protokollen for automatisk privat IP-adressering (APIPA) tilordner automatisk en IP-adresse i området: 169.254.1.0 til 169.254.254.255. Dersom du ønsker å deaktivere APIPAprotokollen, stiller du APIPA til Av ved hjelp av kontrollpanelet. Se side 2-8 for mer informasjon. Hvis APIPA-protokollen er deaktivert, er standard IP-adresse for en Brother utskrifts- /faksserver 192.0.0.192. Hvis du vil endre den, bruker du kontrollpanelet på maskinen, BRAdmin Professional, Web BRAdmin eller du kan la DHCP-serveren tildele skriveren en IP-adresse.
- <span id="page-31-7"></span>**2** Standardpassordet for Brothers utskrifts-/faksservere er access.
- **3** Windows® 2000/XP-brukere kan skrive ut ved hjelp via TCP/IP ved å bruke standardprogramvare for nettverksutskrift.
- **4** Standardnavnet for en Brother-utskrifts-/faksserver er vanligvis BRN XXXXXX (der XXXXXX er de seks siste sifrene i Ethernetadressen til utskrifts-/faksserveren).

### <span id="page-32-0"></span>**Windows® 2000/XP (TCP/IP)-konfigurasjon**

TCP/IP-protokollen installeres automatisk i Windows® 2000/XP som standard. Se senere i dette kapitlet hvis du vil ha mer informasjon.

### <span id="page-32-3"></span><span id="page-32-1"></span>**Utskrift i Windows® 2000/XP (skriverdriveren er ikke installert)**

Som standard installeres Windows® 2000/XP med all programvaren du trenger for å kunne skrive ut. Dette kapittelet beskriver de vanligste konfigurasjonene, standard TCP/IP-port-utskrift. Hvis du alt har installert skriverdriveren, hopper du til delen som handler om **utskrift når skriverdriveren alt er installert**.

#### <span id="page-32-2"></span>**Standard TCP/IP-portutskrift**

- **1** Velg **Legg til skriver** fra mappen **Skrivere**. Nå startes **veiviseren for skriverinstallasjon**. Velg **Neste**.
- **2** Velg **Lokal skriver**, og fjern merket for **Søk og installer Plug and Play-skriver automatisk**.
- **3** Velg **Neste**.
- **4** Nå må du velge den riktige porten for nettverksutskrift. Velg **Opprett en ny port** og velg **standard TCP/IP-port** fra listen.
- **5** Når du har gjort det, velger du **Neste**.
- **6 Veiviseren for standard TCP/IP-skriverport** vises. Velg **Neste**.
- **7** Angi IP-adressen til eller navnet på skriveren du vil konfigurere. Portnavnet angis automatisk.
- **8** Velg **Neste**.
- **9** Nå kan Windows® 2000/XP kommunisere med skriveren du har angitt. Hvis du ikke har angitt riktig IP-adresse eller navn, får du en feilmelding.
- **10** Velg **Fullfør** for å lukke veiviseren.
- **11** Når du har konfigurert porten, må du angi hvilken skriverdriver du vil bruke. Velg riktig driver fra listen over skrivere som støttes. Hvis du bruker en driver som fulgte med maskinen på en CD-ROM, velger du **Har diskett** for å finne den på CD-ROM-en. Du kan også velge **Windows Update** hvis du vil koble deg direkte til Microsofts Internett-område for kundestøtte for å laste ned skriverdrivere.
- **12** Når driveren er installert, velger du **Neste**.
- **13** Angi et navn, og velg deretter **Neste**.
- **14** Angi om du vil dele skriveren. Hvis du vil dele skriveren, skriver du inn et delingsnavn, og deretter velger du **Neste**.
- **15** Fortsett gjennom veiviseren, og velg **Fullfør** når du er ferdig.

### <span id="page-33-0"></span>**Utskrift i Windows® 2000/XP (skriverdriveren er installert)**

Hvis du alt har installert skriverdriveren og vil konfigurere den for nettverksutskrift, gjør du følgende:

- **1** Velg skriverdriveren du vil konfigurere.
- **2** Velg **Egenskaper** på **Fil**-menyen.
- **3** Velg kategorien **Porter** og deretter **Legg til port**.
- **4** Skriv inn navnet på porten du vil bruke. Et typisk eksempel på dette er **Standard TCP/IP Port**. Deretter klikker du på knappen **Ny port...**.
- **5 Veiviseren for standard TCP/IP-skriverport** starter. Følg trinn 6–10 under "Standard TCP/IP-portutskrift".

# <span id="page-34-0"></span>**For Windows® 98/Me-brukere**

### <span id="page-34-1"></span>**Oversikt**

I Microsoft Windows® 98/Me er det innebygde nettverksfunksjoner. Disse funksjonene gjør at Windows®-datamaskiner kan konfigureres som en klientarbeidsstasjon i et filserverbasert nettverksmiljø.

For mindre nettverk giør Windows® 98/Me at datamaskinene også kan brukes i en node-til-node-modus. I denne modusen kan ressurser deles mellom datamaskinene på nettverket uten at det er nødvendig med en sentral filserver.

#### **Tips:**

- **1** Protokollen for automatisk privat IP-adressering (APIPA) tilordner automatisk en IP-adresse i området: 169.254.1.0 til 169.254.254.255. Dersom du ønsker å deaktivere APIPAprotokollen, stiller du APIPA til Av ved hjelp av kontrollpanelet. Se side 2-8 for mer informasjon. Hvis APIPA-protokollen er deaktivert, er standard IP-adresse for en Brother utskrifts- /faksserver 192.0.0.192. Hvis du vil endre den, bruker du kontrollpanelet på maskinen, BRAdmin Professional, Web BRAdmin eller du kan la DHCP-serveren tildele skriveren en IP-adresse.
- **2** Se i [kapittel 2](#page-15-3) i denne brukermanualen hvis du vil ha informasjon om hvordan du konfigurerer IP-adressen til maskinen.
- <span id="page-34-2"></span>**3** Standardpassordet for Brothers utskrifts-/faksservere er access.

#### **Veiviser for driverdistribusjon**

Dette installasjonsprogrammet inkluderer Windows-driveren og Brother-nettverksportdriveren (LPR).

Hvis administratoren deretter installerer skriverdriveren og portdriveren ved å bruke dette programmet, kan han/hun lagre filen på filserveren eller sende den via e-post til brukere. Brukeren klikker bare på den vedlagte filen og skriverporten, portdriveren og IPadressen blir automatisk installert på PC-en.

<span id="page-35-2"></span><span id="page-35-0"></span>Brothers programvare for node-til-node-utskrift krever at TCP/IPprotokollen er installert på Windows®-datamaskinene på nettverket, og at en IP-adresse er definert for utskrifts-/faksserveren. Hvis du vil ha mer informasjon om hvordan du konfigurerer TCPIP-protokollen på en Windows®-datamaskin, kan du se i Windows®-dokumentasjonen.

Konfigurer IP-adressen til maskinen hvis du ikke alt har gjort dette. Hvis du vil ha mer informasjon om konfigurasjon av IP-adresser, kan du se i [kapittel 2](#page-15-3) i denne brukermanualen.

### <span id="page-35-3"></span><span id="page-35-1"></span>**Installere Brothers node-til-node-programvare**

- Hvis du alt har installert driveren fra skriverens CD-ROM, og du valgte Brother node-til-node-nettverksskriver under installasjonen, behøver du ikke installere Brothers nettverksutskrift en gang til.
	- **1** Start installasjonsprogrammet på CD-ROM-en i henhold til hurtigopppsettguiden.
- **2** Velg riktig modell og deretter menyen for **programvareinstallasjon**. Velg deretter alternativet for å starte installasjonsprogrammet for **Brothers utskriftsprogramvare**.
- **3** Velg **Neste** når velkomstmeldingen vises.
- **4** Velg knappen for **Brother Node-til-node-utskrift (LPR)**.
- **5** Velg ønsket katalog for å installere filene **Brother Node-tilnode-utskrift (LPR)**, og velg deretter **Neste**. Katalogen opprettes automatisk hvis den ikke alt eksisterer.
- **6** Skriv inn **navnet på porten** du vil bruke, og velg deretter **OK**. Standard portnavn er BLP1. Du må angi et unikt navn som MÅ begynne med BLP.
- **7** Nå må du angi IP-adressen til utskrifts-/faksserveren i feltet for angivelse av **skrivernavn eller IP-adresse**. Hvis du har redigert filen hosts på datamaskinen eller bruker DNS, kan du også angi navnet på utskriftsserveren. Siden utskrifts-/faksserveren støtter TCP/IP- og NetBIOS-navn, kan du også skrive inn NetBIOS-navnet til utskrifts-/faksserveren. NetBIOS-navnet vises på konfigurasjonssiden for skriveren. Som standard vises vanligvis NetBIOS-navnet som BRN\_xxxxxx der xxxxxx er de seks siste sifrene i Ethernet-adressen.
- ିନ୍ତି: I Windows® 98/Me lagres filen hosts i standardkatalogen for Windows®. Som standard vises filen hosts i Windows® som hosts.sam. Hvis du vil bruke denne filen, må du endre navnet på filen hosts uten filtype. Filtypen .sam betyr at det er en eksempelfil.
	- **8** Velg **OK**. Start datamaskinen på nytt når du blir bedt om det.

### <span id="page-36-1"></span><span id="page-36-0"></span>**Tilknytte skriveren**

Du må nå opprette en skriver på Windows®-systemet ved å bruke standardfremgangsmåten for skriverinstallasjon i Windows®.

- **1** Du gjør dette ved å velge **Start**, **Innstillinger** og deretter **Skrivere**.
- **2** Velg **Legg til skriver** for å starte skriverinstallasjonen.
- **3** Velg **Neste** i **veiviseren for skriverinstallasjon**.
- **4** Velg **Lokal skriver** når du blir spurt om hvordan skriveren er koplet til datamaskinen, og velg deretter **Neste**.
- **5** Velg riktig driver. Velg **Neste** når du er ferdig.
- **6** Hvis du har valgt en skriverdriver som alt er i bruk, kan du enten beholde den eksisterende driveren (anbefales) eller erstatte den. Velg et alternativ, og velg deretter **Neste**.
- **7** Velg Brother LPR-porten (porten du tildelte i trinn 6 i ["Installere](#page-35-1)  [Brothers node-til-node-programvare på side 4-5\)](#page-35-1) og trykk på **Neste**.

#### 4 - 6 NETTVERKSUTSKRIFT I WINDOWS® (node-til-node)

- **8** Skriv inn et hvilket som helst navn på Brother-skriveren, og velg deretter **Neste**. Du kan for eksempel kalle skriveren "Brothernettverksskriver".
- **9** Windows® spør nå om du vil skrive ut en testside. Velg **Ja** og velg deretter **Fullfør**.

Du har nå installert Node-til-node-programvaren (LPR).

### <span id="page-37-2"></span><span id="page-37-0"></span>**Legge til en ny Brother LPR-port**

Du trenger ikke å kjøre installasjonsprogrammet på nytt hvis du vil legge til en ny Brother LPR-port. Velg **Start** og **Innstillinger**, og åpne deretter vinduet **Skrivere**. Klikk på ikonet for skriveren du vil konfigurere, og velg deretter **Egenskaper** på **Fil**-menyen. Velg kategorien **Detaljer**, og velg deretter **Legg til port**. Velg **Annet** i dialogboksen **Legg til port**, og velg deretter **Brother LPR-port**. Velg **OK**, og skriv inn portnavnet. Standard portnavn er BLP1. Hvis du allerede har brukt dette navnet, kommer det opp en feilmelding hvis du prøver å bruke det på nytt. Hvis dette er tilfelle, bruker du BLP2 osv... Når du har spesifisert et portnavn, velger du **OK**. Dialogboksen for **Portegenskaper** vises.

Angi IP-adressen til skriveren du vil skrive ut på, og velg deretter **OK**. Nå vises porten du akkurat har opprettet, under **Skriv til følgende port** i skriverdriveren.

### <span id="page-37-1"></span>**Andre informasjonskilder**

- **1** Besøk<http://solutions.brother.com/>hvis du vil ha mer informasjon om nettverksutskrift og hvordan du konfigurerer et system der Windows® 98/Me/2000/XP brukes, og hvis du vil ha dokumenter om IPP-protokollen.
- **2** Se i [kapittel 2](#page-15-3) i denne brukerhåndboken hvis du vil ha informasjon om hvordan du konfigurerer IP-adressen til maskinen.

### <span id="page-38-3"></span><span id="page-38-2"></span><span id="page-38-0"></span>*5* **Nettverksutskrift i Macintosh®** *<sup>5</sup>*

# **TCP/IP-utskrift i Macintosh®**

<span id="page-38-4"></span>Dette kapittelet forklarer hvordan du skriver ut fra Macintosh® på et nettverk. Hvis du vil ha mer informasjon om hvordan du konfigurerer standard-Quick Draw-driveren i et nettverk, se hurtigoppsettguiden som følger med maskinen.

### <span id="page-38-5"></span><span id="page-38-1"></span>**Rendezvous-utskrift (Mac OS® 10.2.4 eller høyere)**

Med Rendezvous kan du raskt skape et nettverk av datamaskiner og smarte enheter ved ganske enkelt å koble dem sammen.

Rendezvous-støtte gjør at en skriver eller MFC-enhet som er klar for Rendezvous automatisk kan konfigurere seg selv til å arbeide i et MAC OS® X Rendezvous-system. Du må ikke konfigurere IPadresser eller nettverksinnstillinger i skriveren manuelt, siden skriveren automatisk konfigurerer seg selv.

Se informasjonen nedenfor om du vil lære hvordan man konfigurerer en Brother-maskin til et Mac OS® X Rendezvous-miljø. Merk at Brother anbefaler at du bruker Mac OS<sup>®</sup> versjon 10.2.4 eller høyere. **1** Kjøre **Utskriftssenter**-programvaren og klikk på **Legg til**.

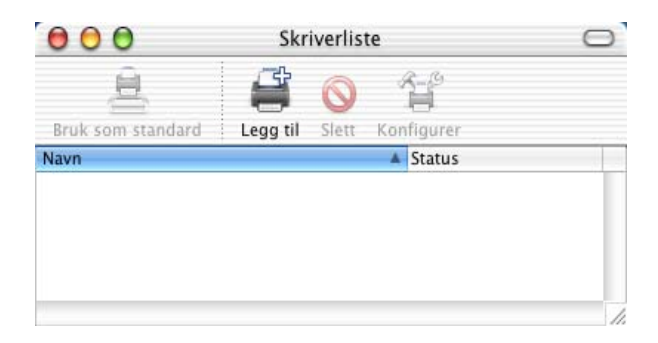

**2** Velg **Rendezvous** og alle Rendezvous-kompatible maskiner vil vises.

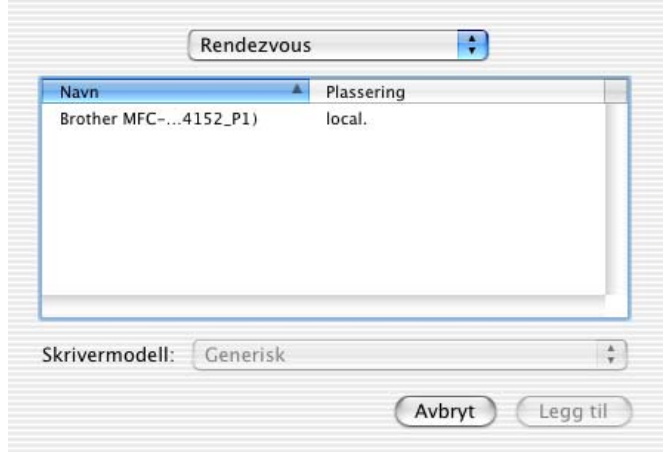

 $\mathcal{P}$  Hvis du bruker OS X 10.2.1, inneholder listen tre maskiner. Velg en av maskinene på listen.

**3** Klikk på maskinen, og endre deretter **Skrivermodell** til "Brother". PPD-filene som er installert på din Macintosh vises. Velg relevant PPD-fil.

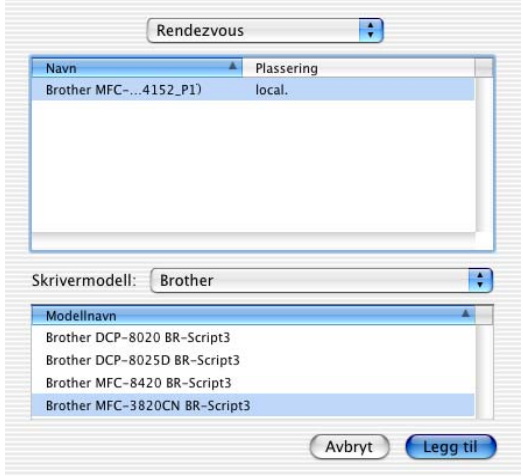

- **4** Den Rendezvous-klare maskinen blir vist.
- **5** Klikk på maskinen og klikk på **Bruk som standard**-knappen for å gjøre skriveren til standardskriver. Maskinen er nå klar for utskriving.

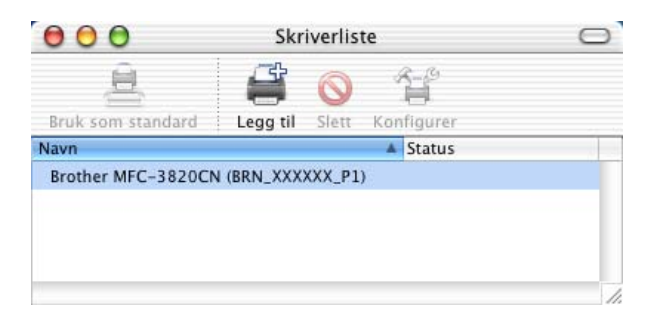

<span id="page-41-1"></span><span id="page-41-0"></span>Besøk [http://solutions.brother.com/](http://www.brother.com) for den nyeste informasjonen om Rendezvous-utskrift i Mac OS<sup>®</sup> 10.2.4.

<span id="page-42-0"></span>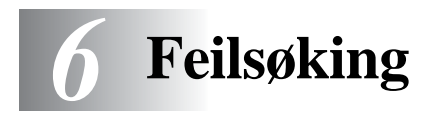

### <span id="page-42-1"></span>**Oversikt**

I dette kapitlet beskrives fremgangsmåtene for feilsøking hvis du får problemer med en Brothers utskrifts-/faksserver. Kapitlet består av følgende deler:

- **1** Installasjonsproblemer
- **2** Uregelmessige problemer
- **3** Protokollbestemt feilsøking

### <span id="page-42-2"></span>**Installasjonsproblemer**

Hvis du ikke kan skrive ut via nettverket, kontrollerer du følgende:

**1** Kontroller at maskinen er slått på, og at den er klar til å skrive ut.

Skriv ut nettverkskonfigurasjonssiden for å kontrollere at maskinen og konfigurasjonen virker tilfredsstillende. Se [side 3-10](#page-30-2) i denne brukerhåndboken. Hvis du får problemer, kontrollerer du følgende:

- **a** Hvis LCD-skjermen ikke viser "LAN Aktiv"etter at maskinen er koblet til nettverket, kan det hende at fastvareinnstillingene for nettverket er feil. Se trinn 3.
- **b** Hvis dette skjer, prøv å tilbakestille utskrifts-/faksserveren til fabrikkinnstillingene ved å trykke både øvre og nedre pil på navigeringstasten for å vise standard nettverksmeny, og trykk deretter på 1. Når du har gjort dette, slå maskinen av og på igjen, og prøv å skrive ut nettverkskonfigurasjonssiden. [\(S](#page-41-1)e[Tilbakestille nettverksinnstillingene til fabrikkinnstillinger](#page-30-3) [side 3-10\)](#page-30-3)

**2** Hvis du kan skrive ut konfigurasjonssiden, men ikke dokumenter, kan du prøve fremgangsmåten nedenfor.

Hvis ingen av de følgende trinnene virker, har det mest sannsynlig oppstått et maskinvare- eller nettverksproblem!

#### **a Gjør følgende hvis du bruker TCP/IP:**

<span id="page-43-0"></span>Prøv å pinge utskrifts-/faksserveren fra ledeteksten i vertsoperativsystemet med følgende kommando: ping ipaddress

ipaddress er IP-adressen til utskrifts-/faksserveren (merk at det i noen tilfeller kan ta opptil to minutter for utskrifts-/faksserveren å laste inn IP-adressen (etter at IP-adressen er angitt)). Hvis dette lykkes, fortsetter du til Windows®98/Me node-til-node (LPR) eller avsnittet om feilsøking for internettutskrift. Ellers går du til trinn 3, og deretter går du til delen om feilsøking i forbindelse med TCP/IP.

#### **b Hvis du bruker Macintosh:**

Hvis du bruker Quick Draw-driver må du passe på at du kan se utskrifts-/faksserverens navn under Brother Ink (IP)-ikonet i velgeren. Hvis det vises, er forbindelsen god, og dermed kan du fortsette til avsnittet om Macintosh. Ellers går du til trinn 3. Dersom du bruker Rendezvous-funksjonen, bør du besøke nettstedet til Brother Solutions Center på: <http://solutions.brother.com>

- **3** Hvis du ikke kan opprette noen av forbindelsene i trinn 2, kontrollerer du følgende:
	- **a** Kontroller at maskinen er på og klar til å skrive ut.
	- **b** Kontroller at kablene og nettverkstilkoblingen er i orden, og skriv deretter ut en konfigurasjonsside for å se om data kan sendes og mottas.
- **4** Hvis du bruker en repeater eller en hub, kontrollerer du at SQE (hjerteslag) er slått av på huben (hvis du har denne funksjonen). Hvis du har en hub eller en multiportrepeater, kontrollerer du at huben eller repeaterporten virker tilfredsstillende ved å prøve utskrifts-/faksserveren på en annen port eller på den andre huben eller multiportrepeateren.

**5** Hvis du har en bro eller en ruter mellom utskrifts-/faksserveren og vertsdatamaskinen, kontrollerer du at enheten er konfigurert slik at utskrifts-/faksserveren kan sende data til og motta data fra verten. En bro kan for eksempel konfigureres slik at bare bestemte typer Ethernet-adresser kan passere (en prosess som kalles filtrering). Derfor må en slik bro konfigureres slik at utskrifts-/faksserveradressene godtas. En ruter kan også konfigureres slik at bare bestemte protokoller kan passere. Derfor må du kontrollere at den ønskede protokollen kan sendes til utskrifts-/faksserveren.

### <span id="page-44-2"></span><span id="page-44-0"></span>**Uregelmessige problemer**

Hvis utskrifts-/faksserveren og maskinen startes riktig, men du får uregelmessige problemer når du skriver ut, kontrollerer du følgende:

- **1** Hvis du kan skrive ut små jobber, men store grafikkjobber skrives ut feil eller er ufullstendige, kontrollerer du at du har nok minne i maskinen, og at den nyeste skriverdriveren er installert på datamaskinen. Du kan laste ned de nyeste Brotherskriverdriverne fra<http://solutions.brother.com>
- **2** Se de enkelte avsnittene om feilsøking for protokoller i dette kapitlet hvis du vil ha mer informasjon om flere årsaker til uregelmessige skriverproblemer.

### <span id="page-44-1"></span>**Feilsøking for TCP/IP**

Hvis du bruker TCP/IP og ikke kan skrive til utskriftsserveren, og hvis du har kontrollert maskinvaren og nettverket som beskrevet i de forrige trinnene, kontrollerer du følgende:

Det er alltid lurt å prøve det følgende for å unngå å gjøre feil  $'$  under konfigureringen.

- Slå maskinen av og på igjen.
- Du kan slette og deretter opprette utskrifts-/faksserveren på nytt og opprette en ny utskriftskø for å unngå konfigureringsfeil.
- **1** Årsaken til problemet kan være IP-adresser som ikke samsvarer, eller at det finnes et duplikat av en IP-adresse. Kontroller på konfigurasjonssiden at IP-adressen er lastet inn riktig i utskrifts-/ faksserveren. Kontroller at ingen andre noder på nettverket har denne adressen (DUPLIKATER AV IP-ADRESSER ER DEN VANLIGSTE ÅRSAKEN TIL PROBLEMER MED TCP/IP-UTSKRIFT).
- **2** Kontroller at TCP/IP-protokollen for utskriftsserveren er aktivert.
- **3** Hvis du bruker RARP, passer du på at du starter RARPdaemonen fra en arbeidsstasjon ved å bruke kommandoen rarpd, rarpd-a eller en tilsvarende kommando. Kontroller at filen /etc/ethers inneholder den riktige Ethernet-adressen, og at navnet på utskrifts-/faksserveren samsvarer med navnet i filen /etc/hosts.
- **4** Hvis du bruker BOOTP, må du passe på at du starter BOOTPdaemonen på en UNIX-arbeidsstasjon, og at BOOTP er aktivert og riktig konfigurert (det vil si at "#" fjernes fra BOOTPoppføringen) i filen /etc/bootptab.
- **5** Kontroller også at vertsdatamaskinen og utskrifts-/faksserveren er på samme delnett, eller at ruteren er konfigurert slik at den kan overføre data mellom de to enhetene.

### <span id="page-45-0"></span>**Node-til-node-utskrift (LPR) for Windows® 98/Me Feilsøking**

Hvis du har problemer med å skrive ut på et node-til-node-nettverk for Windows® 98/Me (LPR-metoden), kontrollerer du følgende:

- **1** Pass på at Brother LPR-portdriveren er korrekt installert og konfigurert som beskrevet i ["TCP/IP-utskrift på side 4-5.](#page-35-2)
- **2** Prøv å slå på **Opptelling av byte** i området **Konfigurer port** under egenskaper for skriverdriver.

Det kan hende at skjermen der du får spørsmål om å angi et portnavn, ikke vises under installasjonen av BLP-programvaren. Dette kan skje på noen datamaskiner med Windows® 98/Me. Trykk på ALT og TAB for å vise den.

<span id="page-46-0"></span>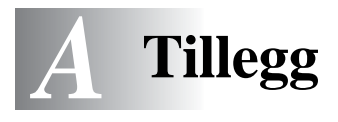

# <span id="page-46-1"></span>**Tillegg A**

### <span id="page-46-2"></span>**Generell informasjon**

Du kan endre konfigurasjonen av utskrifts-/faksserveren ved å bruke følgende metoder.

<span id="page-46-5"></span>\*\*\*\*\*\*\*\*\*

- Brother BRAdmin Professional for Windows® 98/Me og Windows® 2000/XP
- <span id="page-46-6"></span>• Brother Web BRAdmin Professional for IIS\*

#### <span id="page-46-3"></span>**BRAdmin Professional (Anbefales)**

Brother BRAdmin Professional kan bruke TCP/IP-protokoll. Dette verktøyet gir deg muligheten til å administrere aspekter ved nettverket og skriveren med et grafisk brukergrensesnitt.

#### <span id="page-46-4"></span>**Web BRAdmin**

Programvaren Web BRAdmin er laget for å håndtere enhetene som er tilkoplet LAN/WAN Brother-nettverket. Ved å installere programmet Web BRAdmin-server på en datamaskin som kjører på IIS\*, kan administratorer med nettlesere koble seg til Web BRAdminserveren som igjen kommuniserer med selve enheten. I motsetning til BRAdmin Professional, som er laget kun for Windows®-systemer, kan alle klientdatamaskiner få tilgang til Web BRAdmin-server med en nettleser som støtter Java.

Merk at denne programvaren ikke er inkludert på CD-ROM-en som ble levert med ditt Brother-produkt.

Besøk <http://solutions.brother.com/webbradmin> for å få vite mer om denne programvaren og for å laste den ned.

 $IIS^* = Internet Information Server 4.0$  eller Internet Information Services 5.0, 5.1

# <span id="page-47-0"></span>**Bruke tjenester**

### <span id="page-47-1"></span>**Generelt**

En tjeneste er en ressurs som brukere som vil skrive ut på Brothers utskrifts-/faksservere kan få tilgang til. Brothers utskrifts-/faksserver har følgende forhåndsdefinerte tjenester (bruk kommandoen SHOW SERVICE på den eksterne konsollen for Brothers utskrifts- /faksserver hvis du vil vise en liste over tilgjengelige tjenester): Skriv inn HELP ved ledeteksten hvis du vil vise en liste over kommandoer som støttes.

<span id="page-47-4"></span><span id="page-47-2"></span>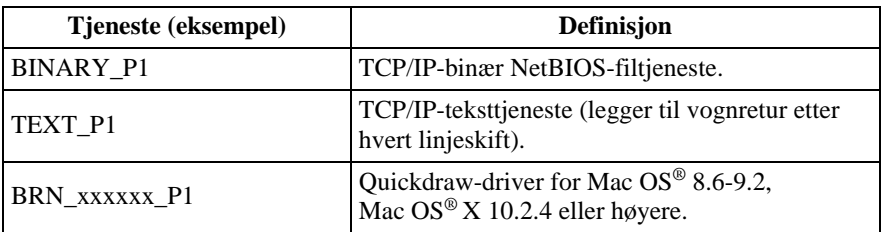

<span id="page-47-3"></span>Der xxxxxx er de seks siste sifrene i Ethernet-adressen (for eksempel BRN\_310107\_P1).

----------

### <span id="page-48-1"></span><span id="page-48-0"></span>**Oppdatere andre maskiner via nettverket**

Du kan programmere Brothers maskiner på nettverket, enten med innstillingene fra en maskin som alt er programmert, eller med data fra Brothers PC-FAX-adressebok for nettverket. ([Kapittel 6 i bruker](#page-120-0)[håndboken for programvaren\)](#page-120-0)

Når du bruker Brothers nettverk-PC-FAX på en datamaskin der BRAdmin Professional er installert, vises et ekstra alternativ i BRAdmin. Hvis du velger en nettverkstilkoblet maskin i hovedvinduet i BRAdmin og høyreklikker på den, vises det ekstra alternativet, **Importer Auto Dial-innstillinger**.

 $\Im$  Hvis alternativet for importering av Auto Dial-innstillinger ikke vises, åpner du Brother PC-FAX-adressebok ved å velge **Start**, **Programmer**, **Brother**, **MFL-Pro Suite**, **PC-FAX Adressebok**. Du må kjøre adresseboken for å kunne skade en adressebokfil.

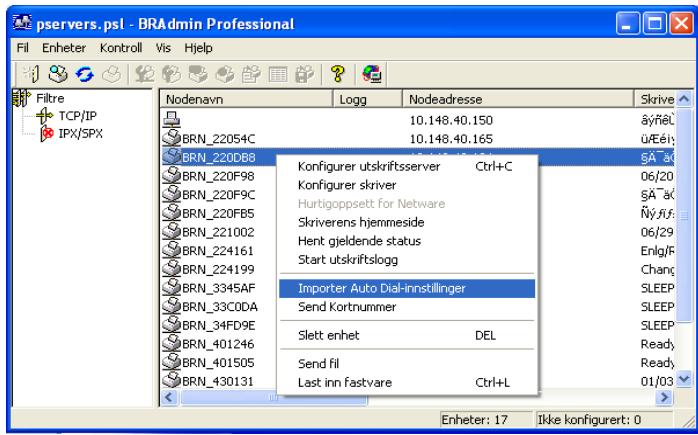

Når du velger dette alternativet, leser BRAdmin telefoninnstillingene fra denne maskinen (hvis noen er angitt) inn i Brothers PC-FAXadressebok.

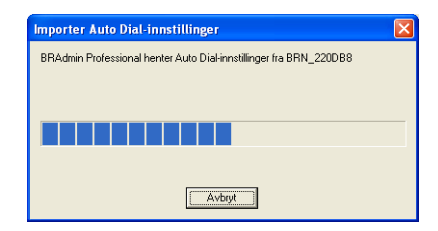

Nedenfor vises adresseboken. Til venstre er hurtigvalgs- /direktevalgsnumrene som ble lest fra maskinen. Til høyre er Brother Adressebok. Nå kan du tildele hurtigvalgs-/direktevalgsnumre fra maskinen til adresseboken, og du kan også velge medlemmer i Brother-adresseboken og sende dem til maskinen. Endre dataene i Brothers PC-FAX-adressebok for nettverket, og velg OK.

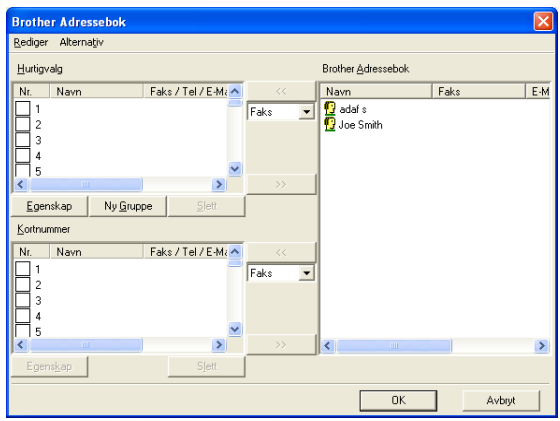

Disse dataene lagres i Temp-mappen i Windows®, og du kan bruke dem til å oppdatere én eller flere maskiner på nettet.

Merk én eller flere maskiner i hovedvinduet i BRAdmin ved å merke dem og trykke på Skift på tastaturet. Høyreklikk på den uthevede maskinen og trykk på **Send Kortnummer**. De nye dataene sendes deretter til alle de merkede maskinene.

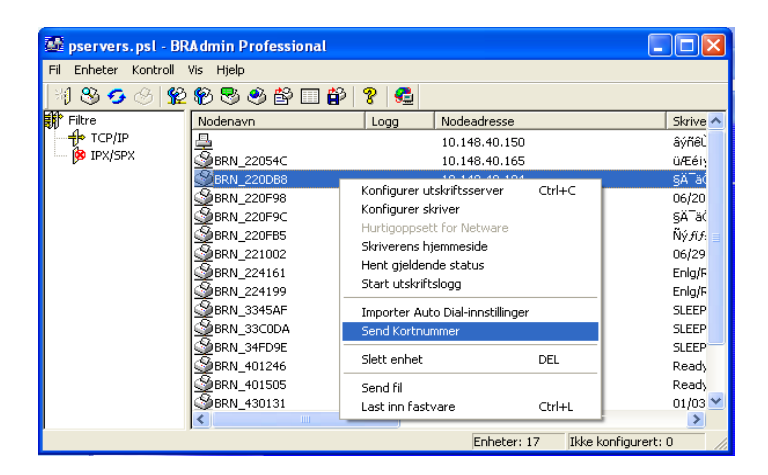

En dialogboks med opplastingsstatus for den gjeldende maskinen vises. Nedenfor denne vises statusen hvis du oppdaterer flere maskiner.

Når opplastingen er fullført, vises en dialogboks med informasjon om hvilke maskiner på nettverket som har blitt oppdatert.

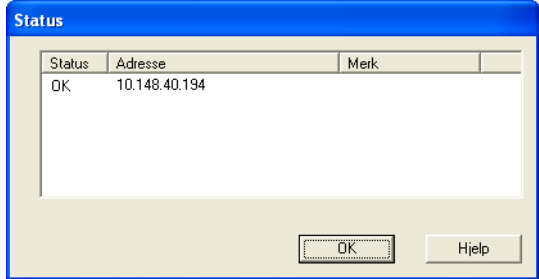

### <span id="page-51-1"></span><span id="page-51-0"></span>**Spesifikasjoner**

#### <span id="page-51-2"></span>**Operativsystemer som støttes**

For Windows® 98/98SE/Me og Windows® 2000/XP

Mac OS® 8.6-9.2 / Mac OS® 10.2.4 eller høyere

#### <span id="page-51-3"></span>**Protokollstøtte**

TCP/IP (inkludert følgende)

- RARP, BOOTP, DHCP, APIPA, NetBIOS Name Resolution, WINS, DNS Resolver, LPR/LPD, Port9100, Rendezvous, TELNET, SNMP, TFTP

---------------------------

#### <span id="page-51-4"></span>**Nettverk**

10/100Base-TX Ethernet-nettverk

#### <span id="page-51-5"></span>**Nettverksutskrift**

Node-til-node-utskrift for Windows® 98/Me

Windows® 2000/XP TCP/IP-utskrift

Macintosh®-utskrift (Quick Draw over TCP/IP)

Rendezvous

#### <span id="page-51-6"></span>**PC Fax-sending over nettverket**

Windows® 98/98SE/Me og Windows® 2000/XP

Mac OS® 8.6-9.2 / Mac OS® 10.2.4 eller høyere

#### <span id="page-52-0"></span>**Nettverksskanning**

Oppløsning i svart-hvitt (TIFF/PDF): 200 x 100, 200 x 200 dpi

Oppløsning i farger (JPEG/PDF): 150 x 150 dpi, 300 x 300 dpi, 600 x 600 dpi

Windows® 98/98SE/Me og Windows® 2000/XP ssen Opptil 25 klientdatamaskiner kan kobles til én maskin på en gang.

#### **Datamaskinkrav (for drivere, BRAdmin Professional, node-tilnode-programvare osv.)**

#### **Hovedprosessor**

- Pentium 75 MHz eller bedre for Windows® 98/98SE
- Pentium 150 MHz eller bedre for Windows® Me
- Pentium 133 MHz eller bedre for Windows® 2000
- Pentium 233 MHz eller bedre for Windows® XP

#### **RAM**

- 24 MB eller mer (32 MB anbefales) for Windows® 98/98SE
- 32 MB eller mer (64 MB anbefales) for Windows® Me
- 64 MB eller mer (128 MB anbefales) for Windows® 2000/XP

### **For Macintosh®-oppkobling**

#### **Datamaskin**

- Ethernet-klar Power Macintosh®

#### **RAM**

- 32 MB eller mer (64 MB anbefales) for Mac OS® 8.6-9.2
- 128 MB eller mer (160 MB anbefales) for Mac OS® X 10.2.4 eller høyere

### **Operativsystem**

- Mac  $OS^{\circledR}$  8.6-9.2 / Mac  $OS^{\circledR}$  X 10.2.4 eller høyere

A - 7 TILLEGG

#### <span id="page-53-0"></span>**Styringsverktøy**

#### **BRAdmin Professional**

- Windows® 98/98SE/Me og Windows® 2000/XP

#### **Web BRAdmin**

<span id="page-53-2"></span>- Windows® 2000 Professional / Server / Advanced Server / XP Professional

### <span id="page-53-1"></span>**Funksjonstabell og fabrikkinnstillinger**

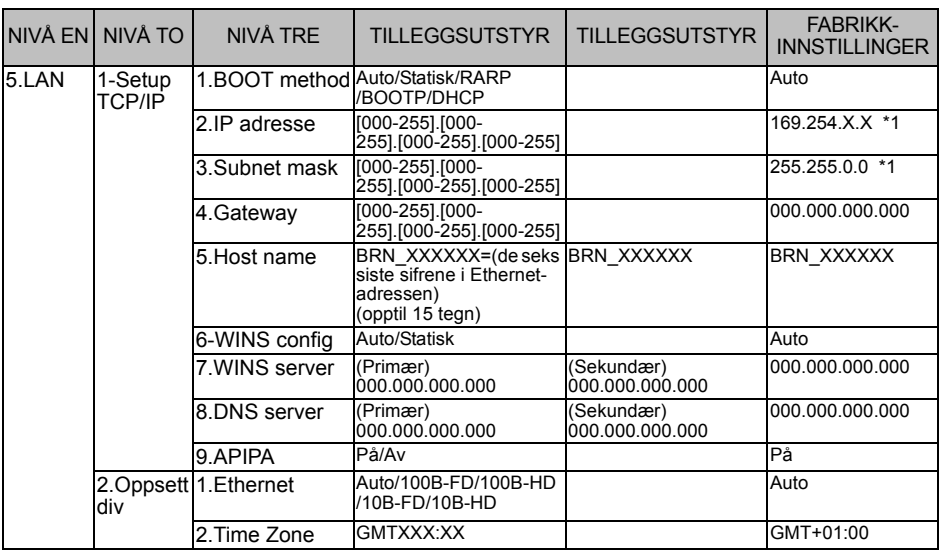

\*1: Fabrikkinnstillingen for "IP adresse" og "Subnet mask" kan endres av APIPAinnstilingen.

# <span id="page-54-0"></span>*I***REGISTER**

#### **A**

APIPA [................... 2-1](#page-15-4), [2-4](#page-18-3), [3-8](#page-28-2)

#### **B**

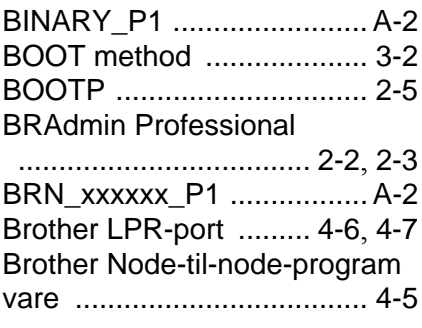

#### **D**

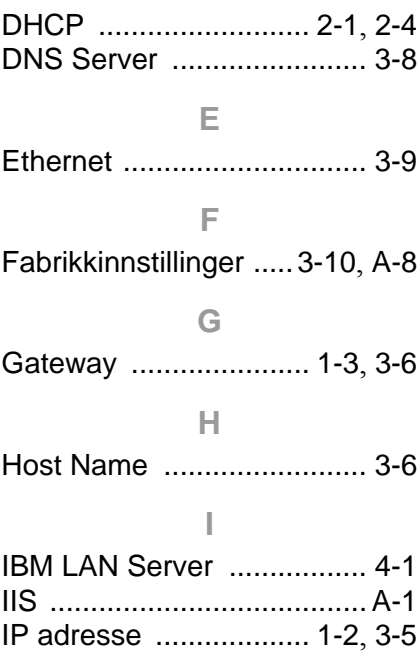

#### **L**

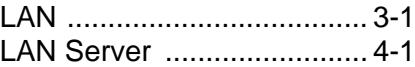

#### **M**

[Macintosh-utskrift](#page-38-3) ................ 5-1

#### **N**

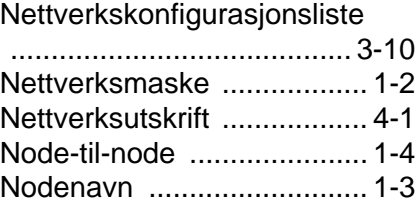

#### **O**

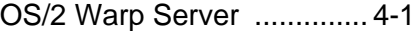

#### **P**

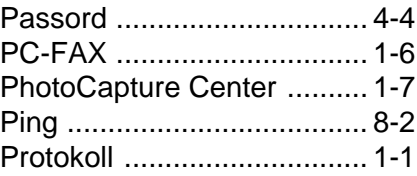

#### **Q**

```
Quick Draw ......................... 5-1
```
#### **R**

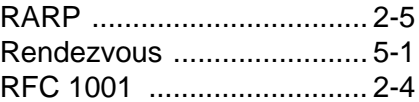

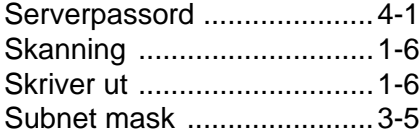

### **T**

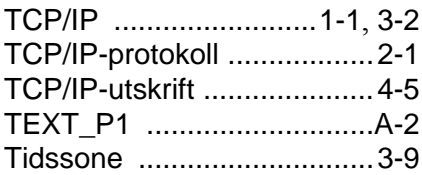

#### **U**

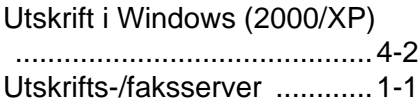

#### **W**

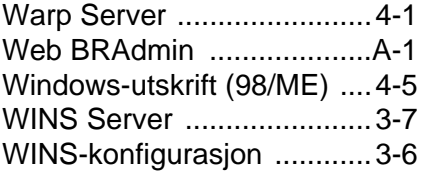